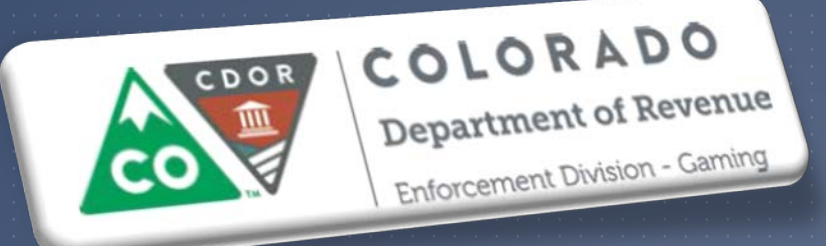

#### REVENUE ONLINE **Enforcement Division - Gaming** TRAINING FOR PERSONNEL TRACKING

Tuesday, December 29, 2015 (Golden) Wednesday, December 30, 2015 (Golden) Tuesday, January 5, 2016 (Central City) Wednesday, January 6, 2016 (Cripple Creek)

#### **OVERVIEW**

Almost one year ago, the Division began working with a contracted vendor to replace the Casino EZFile application and transition the four modules into the State's Revenue Online (ROL) application in two phases

**Phase I – Tax Return Submissions & Payments** 

▶ Phase II – Financial Statements, Device Tracking, Personnel Tracking & Data Conversion

Phase I went live on July 27, 2015 Phase II will GoLive January 4, 2016

### WHAT IS REVENUE ONLINE?

- Revenue Online is Colorado's free, one-stop site for filing your taxes, managing your accounts and checking the status of your refund
- **The Division of Gaming will also utilize this portal for personnel tracking, device tracking,** submitting slot databases, submitting monthly device counts and filing your financial statements.

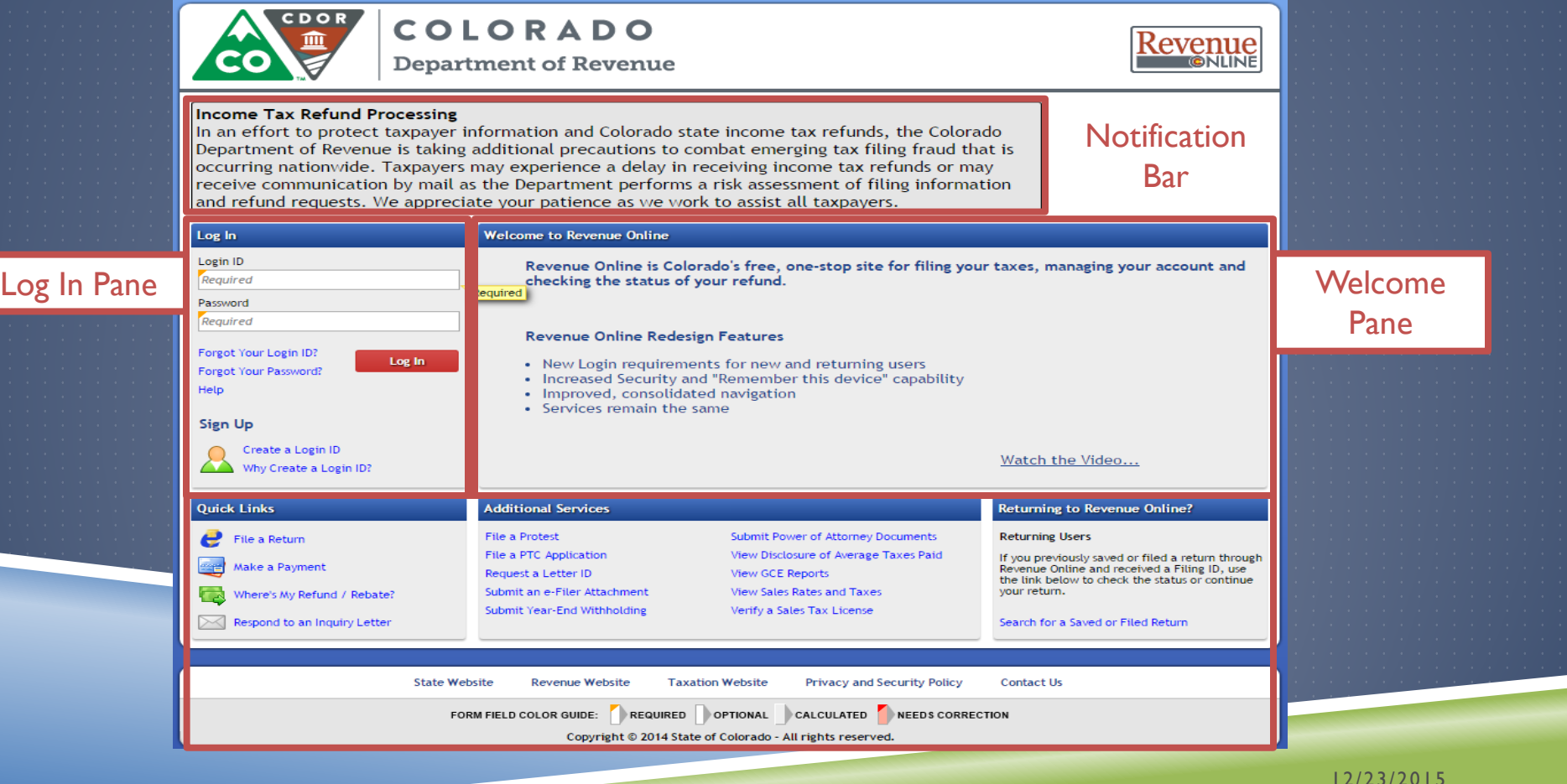

### WHY THE CHANGE?

► EZFile was launched July 2001 Need to increase security Reduce application instability  $\blacktriangleright$  Enhance application functionality

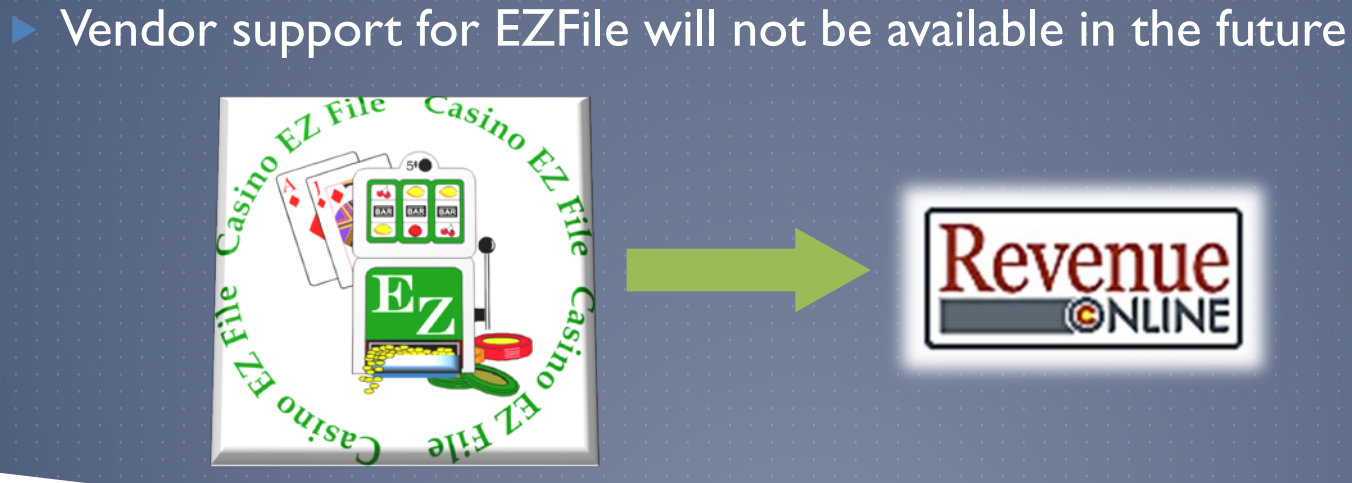

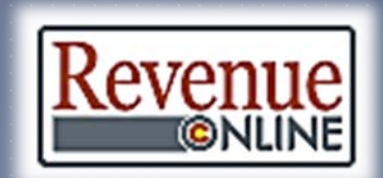

#### WHAT CHANGES HAVE BEEN MADE?

▶ Log In Personnel Tracking Device Tracking Submitting Slot Databases Submitting Monthly Device Counts Filing Financial Statements

# **OUTLINE**

- **Log In Requirements How to Log In Log In Authentication** ROL Homepage Account Information ▶ ROL Profiles **E** Updating Personnel Records  $\blacktriangleright$  Submission Confirmation ▶ Notifications|Misc. **FAQs**  Recommendations
	- **Assignment**

\*\*Device Tracking, Submitting Slot Databases and Filing Financial Statements will be covered in other training sessions

### LOG IN REQUIREMENTS

 Just like EZFile, you will be required to have a System Administrator set up for each licensee

In the new application, this individual will be referred to as the "Master" profile

**The Master profile is set at the Customer level and therefore can grant access to ANY tax** type associated to the Customer

 ex. ABC Corporation has the following tax types: Sales, Gaming Withholding, Gaming Tax, Partnership, Corporate, etc.

 **\*\*Exercise care when selecting who should have the Master profile access. There can only be ONE Master profile selected!\*\***

 Some licensees already have a Master profile established but some may be out of date.

 At the end of this training we will have time for each attendee to find out if their establishment has a Master profile already in place, or if they need to have one set up. If your establishment does not have a Master profile, we respectfully request you work with<br>management to communicate to our staff who needs to have those credentials established. The Division will facilitate the creation of the Master profiles during this conversion process; forms need to be completed by January 8, 2016, to ensure proper access is granted by January 11, 2016.

### LOG IN REQUIREMENTS (CONT'D)

- ▶ In addition to the Master Profile, a "User Administrator" MUST also be set up
- ▶ The User Administrator will have the ability to set up additional ROL users, to grant Web Logon access, select access to account types, determine the users access for each module transitioned from EZFile to ROL and specific periods that can be accessed
	- **Licensees may have more than one User Administrator**
	- **Tax Return access was granted to individuals during Phase I**
	- Your User Administrator may need to revisit user access to ensure permissions are properly set and updated
		- The User Administrator may have access to view additional information for other account types unless Master restricts permission

 At the end of this training we will have time for each attendee to find out if their establishment has a User Administrator already in place, or if they need to have one set up. If your establishment does not have a User Administrator, we respectfully request you work with management to communicate to our staff who needs to have those credentials established. The Division will facilitate the creation of the User profiles during this conversion process; forms need to be completed by January 8, 2016 to ensure proper access is granted by January 11, 2016.

### HOW TO LOG IN

**The Division has added a button to our homepage to link directly to ROL, however, you** may also go to https://www.colorado.gov/revenueonline/

#### Login ID –

- Must be a unique name specific to only one person (cannot be one already in use by another user)
- Characters such as apostrophe, comma, colon and semicolon cannot be used
- Case-sensitive
- **May contain spaces between characters and be up to 30 characters long (spaces count as a character)** 
	- Is permanent and cannot be changed

 Passwords must be between 8 characters or greater in length, cannot be the same as your Login ID, alpha-numeric and mixed-case

#### Your account will lock after 5 invalid log in attempts

 A warning message will indicate your account has been locked for two business days; however, for urgent requests, you may still contact the Division at 303-205-1300 and we can unlock the account manually

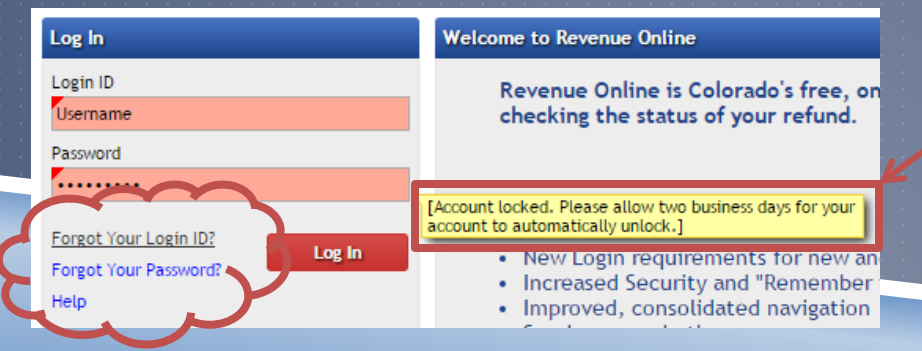

#### Warning Message

### LOG IN AUTHENTICATION

#### ROL utilizes two-factor authentication

- Once a valid username and password has been entered, a log in message window will pop up stating the device you are trying to log in with is not recognized and will prompt for confirmation identification
- Depending on how your account was set-up, this may be via an email, text message, or text and email. For illustration purposes in this presentation, we will be using a Master profile with email authentication selected

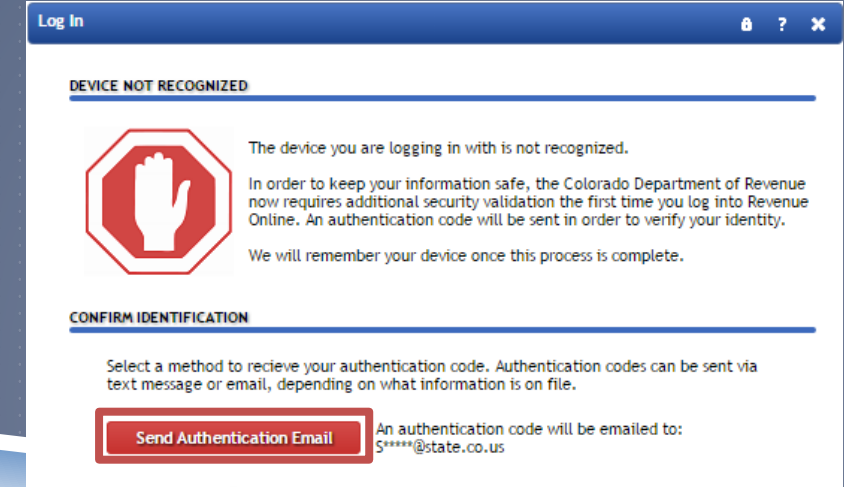

#### **WHY IS THIS REQUIRED?**

- . You are using a new device that has not logged into your account before . You have switched browsers or deleted your cookies
- 

#### 12/23/2015

# LOG IN AUTHENTICATION (CONT'D)

▶ Once you click on the authentication button, a message will be sent via the method selected in the account setup containing the authentication

code

DOR DoNotReply@state.co.us 12:34 PM (0 minutes ago)  $\frac{1}{2}$  $\leftarrow$  Reply to me  $\overline{\phantom{a}}$ We received a request for login to Revenue Online with your credentials. If you did not request this login, please contact us at (303) 238-7378. To continue to Revenue Online, click here and enter your authentication code n2jj2y. Sincerely, Colorado Department of Revenue

Enter the code into the appropriate box on the log in page

Pay attention to the "Remember This Device" checkbox...it is automatically checked!

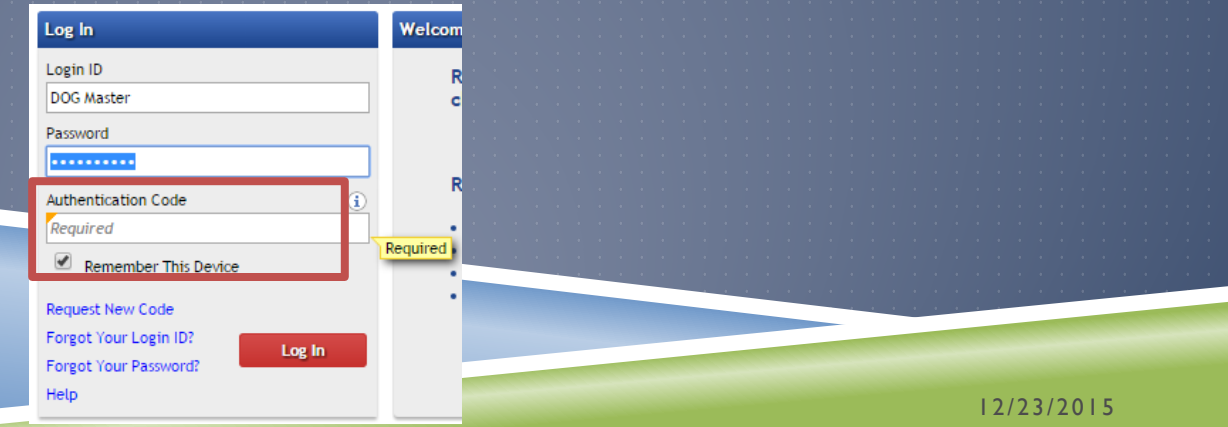

### LOG IN – FIRST TIME

The first time you attempt to log in after your account has been created, you will be prompted to reset your password

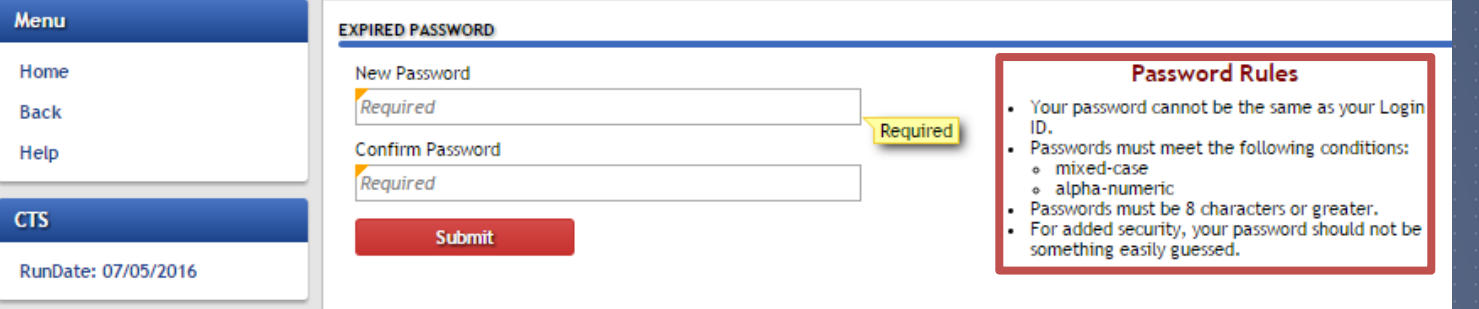

#### Please take note of the Password Rules

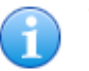

Your password has been updated. Please use this new password when you log in next.

OK

### USER'S ROL HOMEPAGE

▶ Once logged in, the screen will be customized for each user's security access level

 $\blacktriangleright$  Some general information will be visible on all accounts regardless of security access level because ROL is used by other Department of Revenue agencies

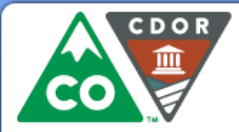

**COLORADO** 

**Department of Revenue** 

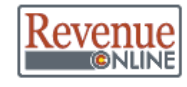

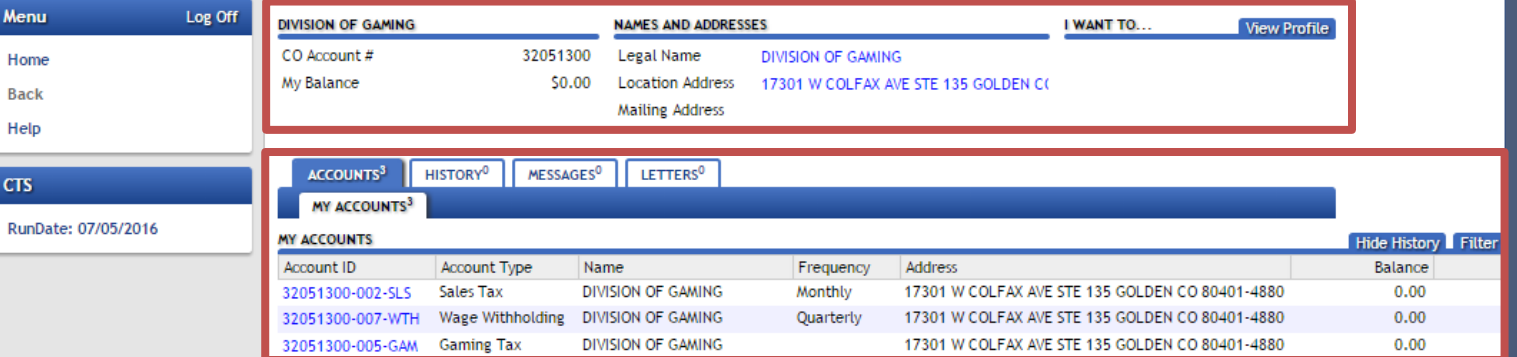

#### SNEAK PEEK

In addition to the functional changes that have been made, our vendor is in the process of upgrading the visual feel of ROL.

Here's a sneak peek of what the new homepage will look like soon!!

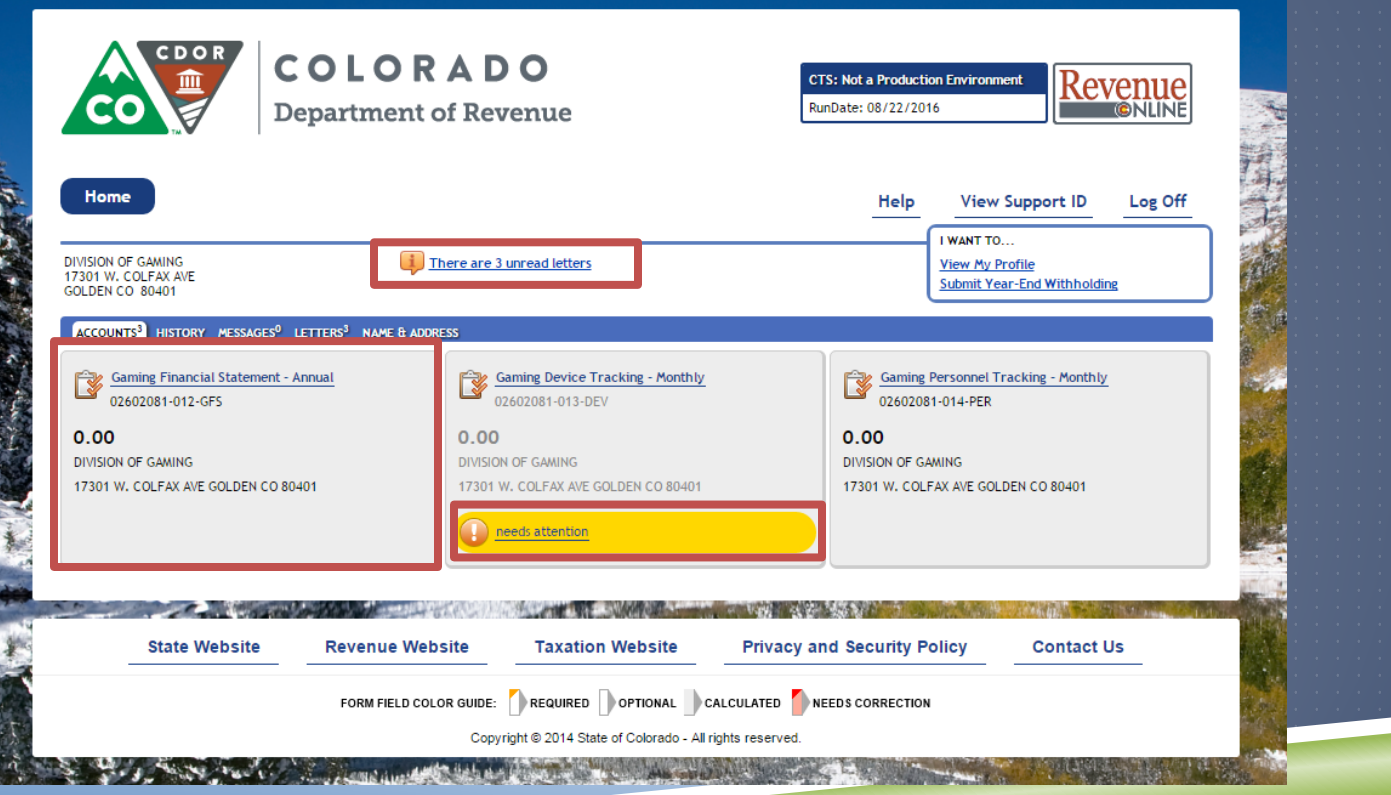

### ACCOUNT INFORMATION

User selects available Account Type to obtain detailed account information and perform actions on the selected account

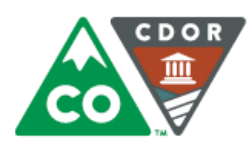

**COLORADO Department of Revenue** 

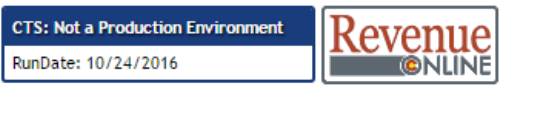

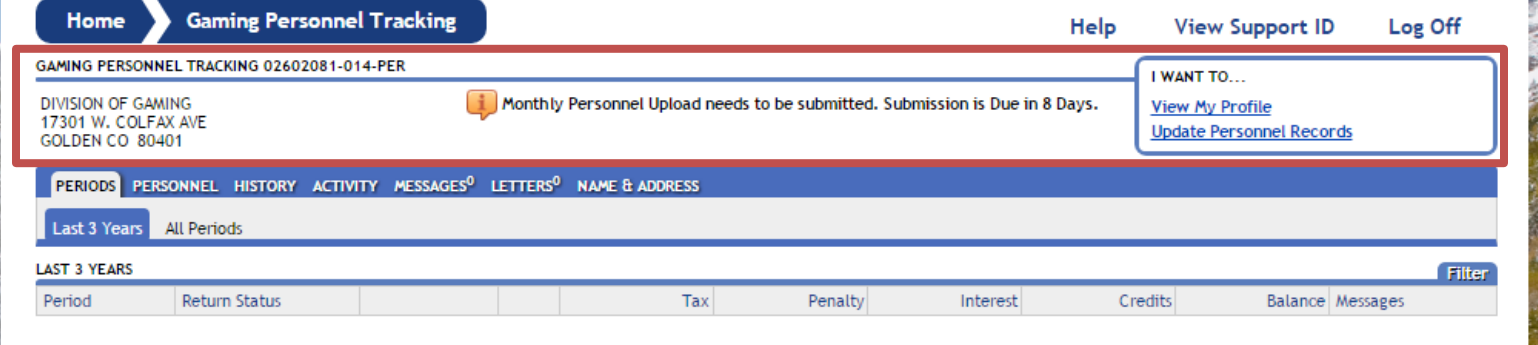

**《大学》中的《天堂》中,《天堂》中的《天堂》中,《天堂》的《天堂》中,《天堂》中,《天堂》中,《天堂》中,《天堂》中,《天堂》中,《天堂》中,《天堂》中,《天堂》** 

### ROL PROFILES

▶ The "Master" profile can set up a User Administrator by going to the View Profile link

- **This link will show the user all ROL logins for the account**
- When adding a login, it will default the new user to All Access, so you will need to update account access after saving it

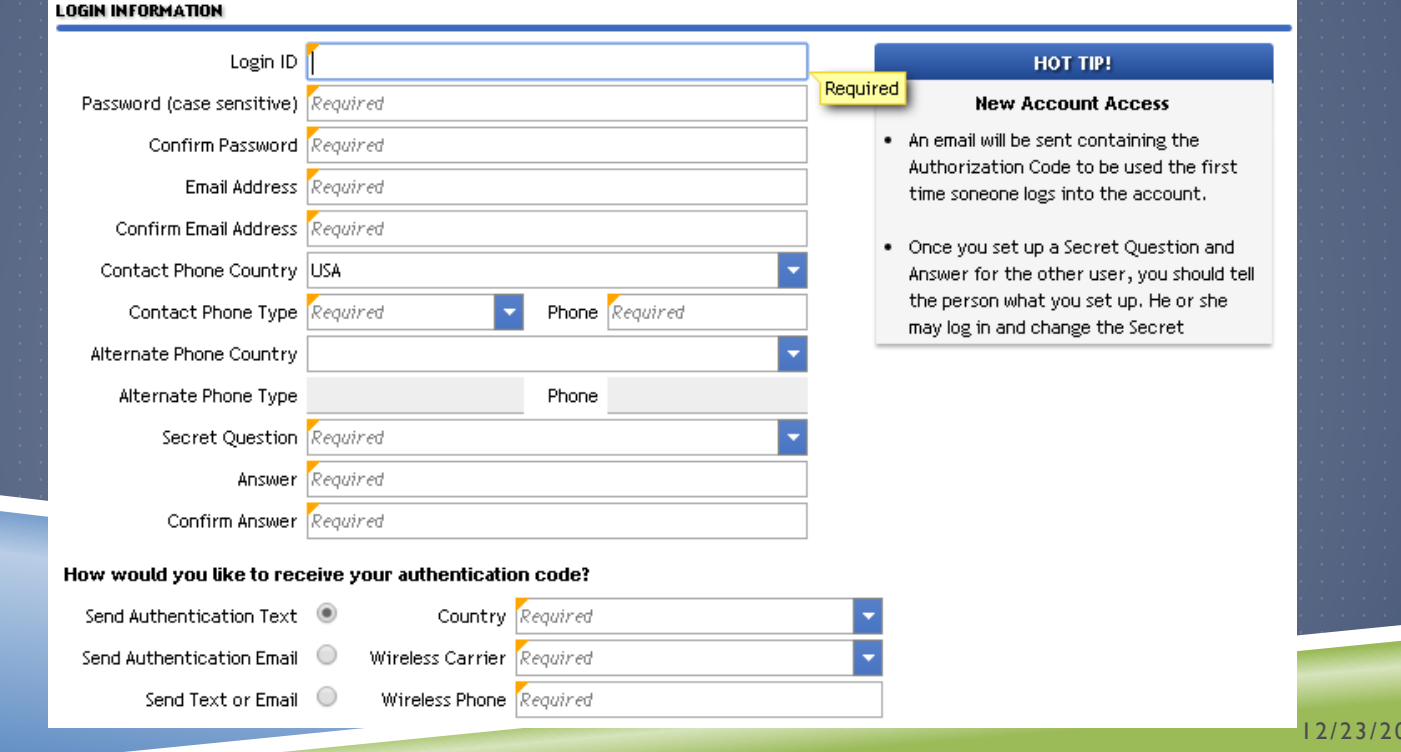

 $15$ 

 $\blacktriangleright$  To change the newly created ROL profile to a User manager, go back to Manage Logons and click the "Active" link, then you may edit their Access Type

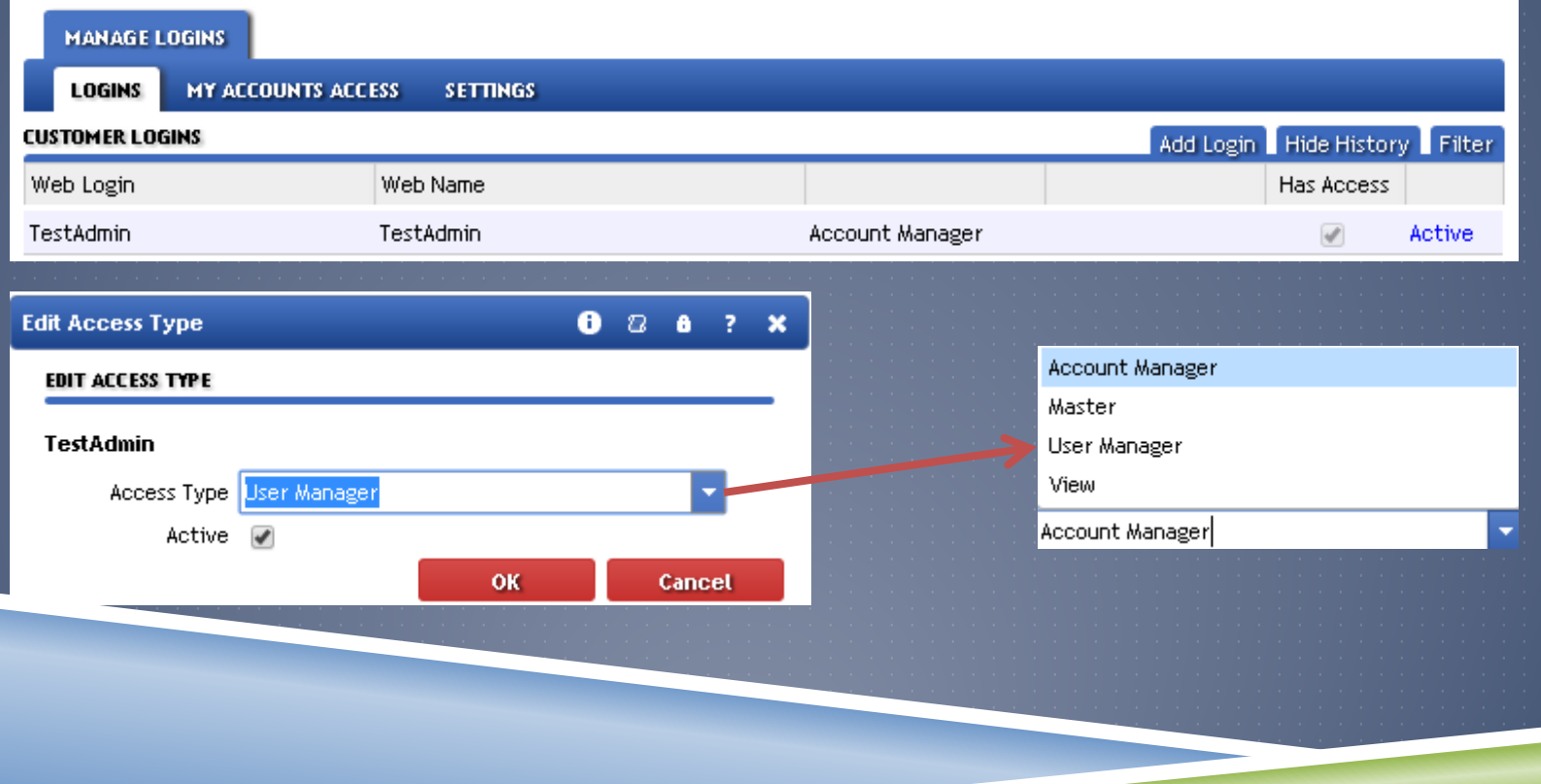

 Should you need to revoke Account Access, set the profile to User Administrator and change the periods the account has access to OR make the user inactive

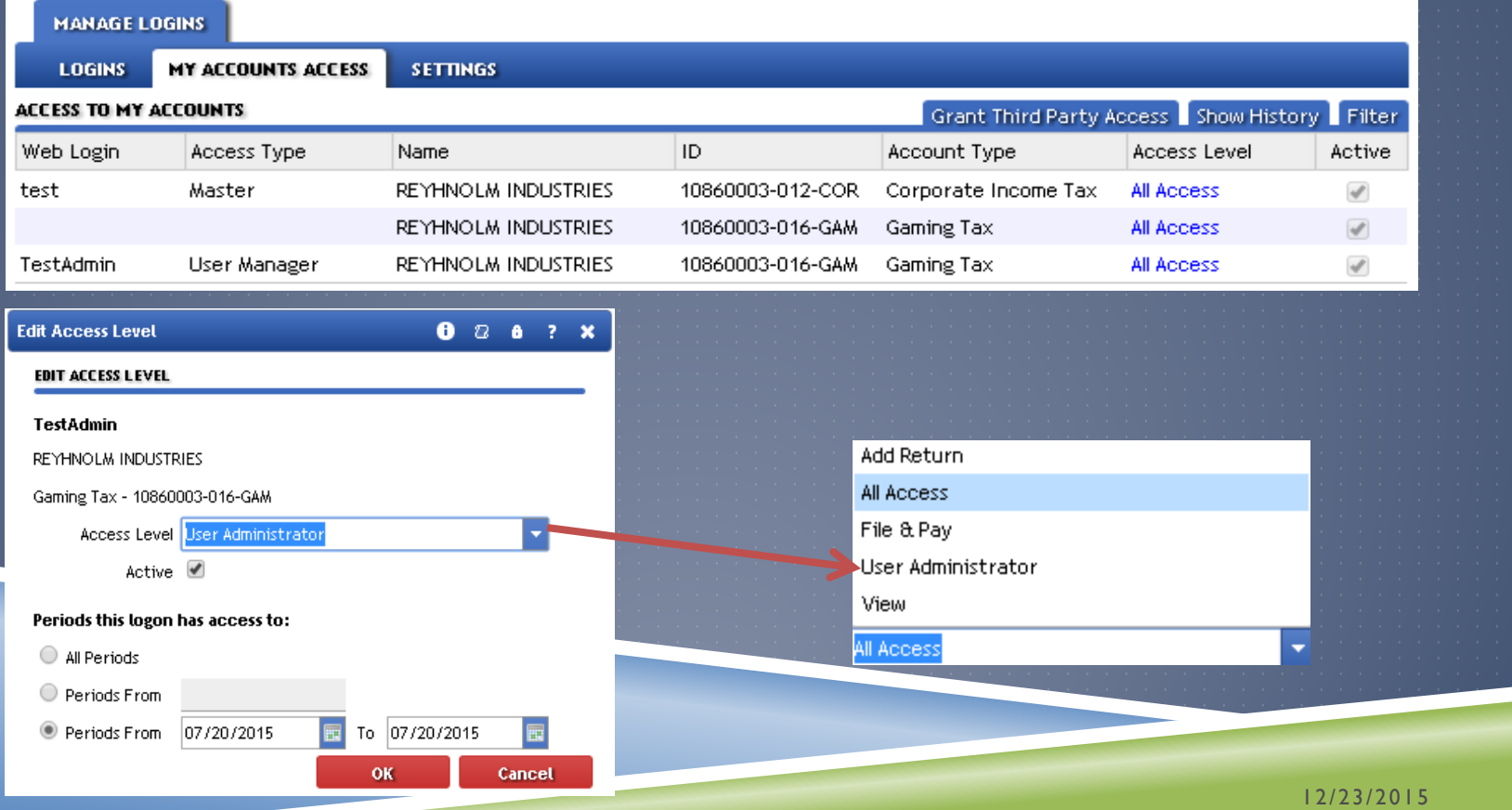

▶ The User Administrator should not be able to change any account information

▶ User Administrator should only be able to add new login IDs via the View Profile header link

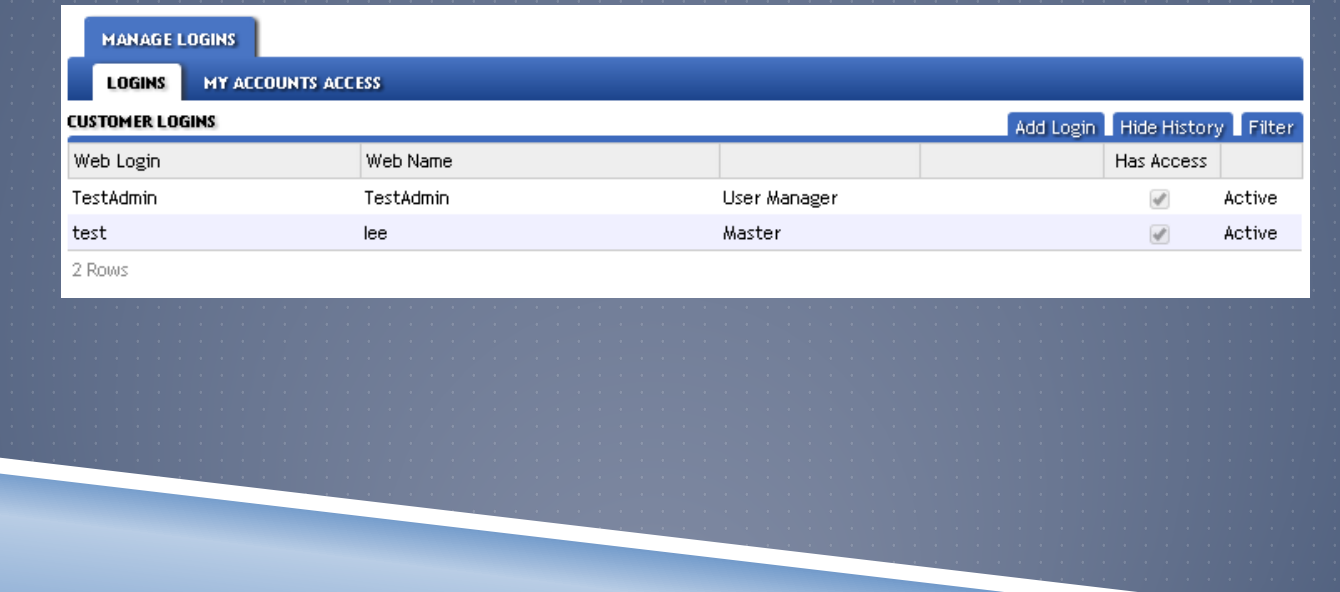

Access to the Personnel Tracking module is very similar to EZFile but the access names have changed

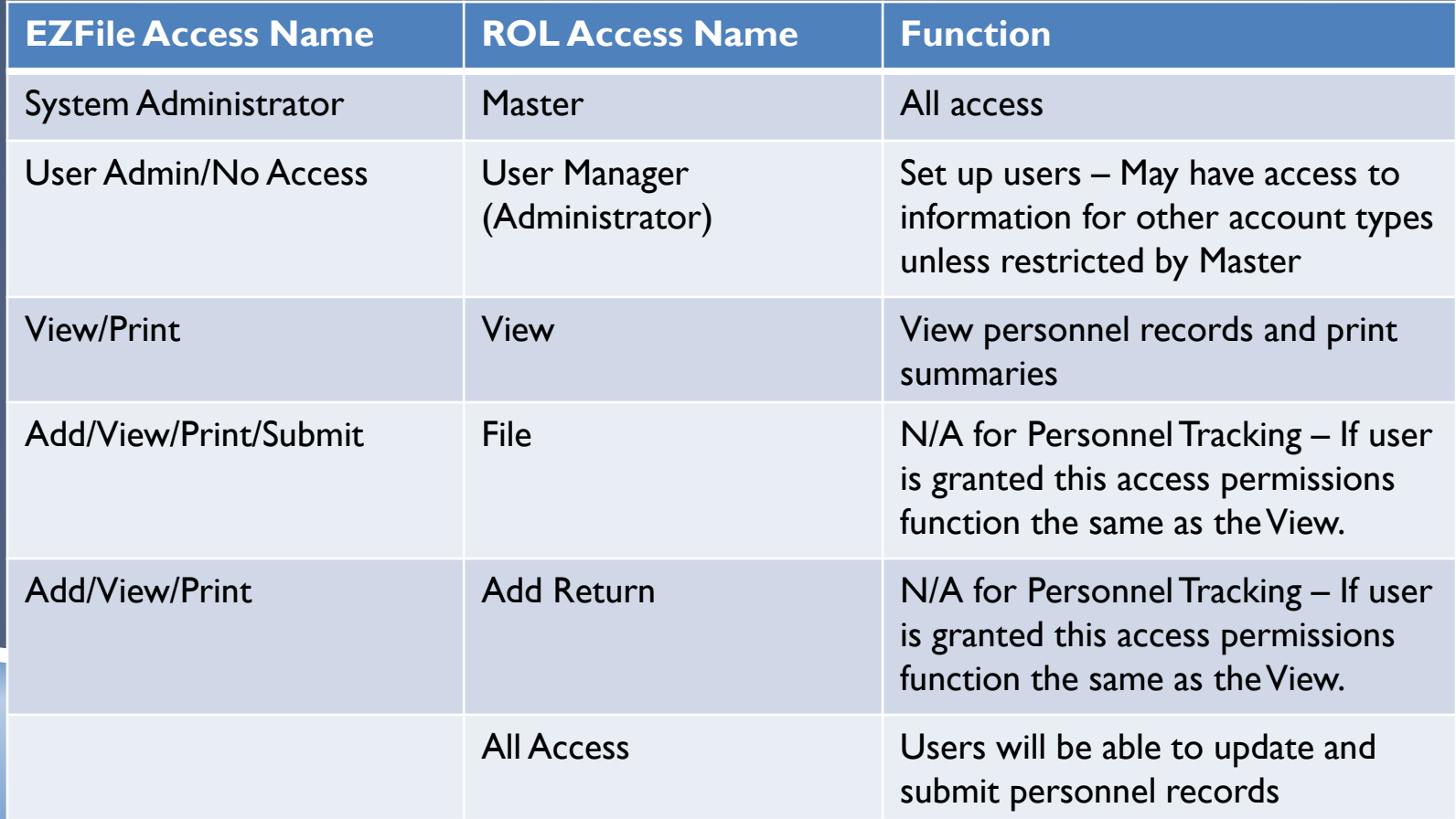

### UPDATING PERSONNEL RECORDS

#### **Click on the Update Personnel Records Hyperlink**

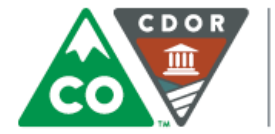

**COLORADO Department of Revenue** 

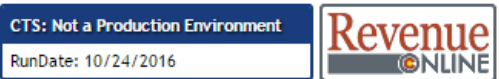

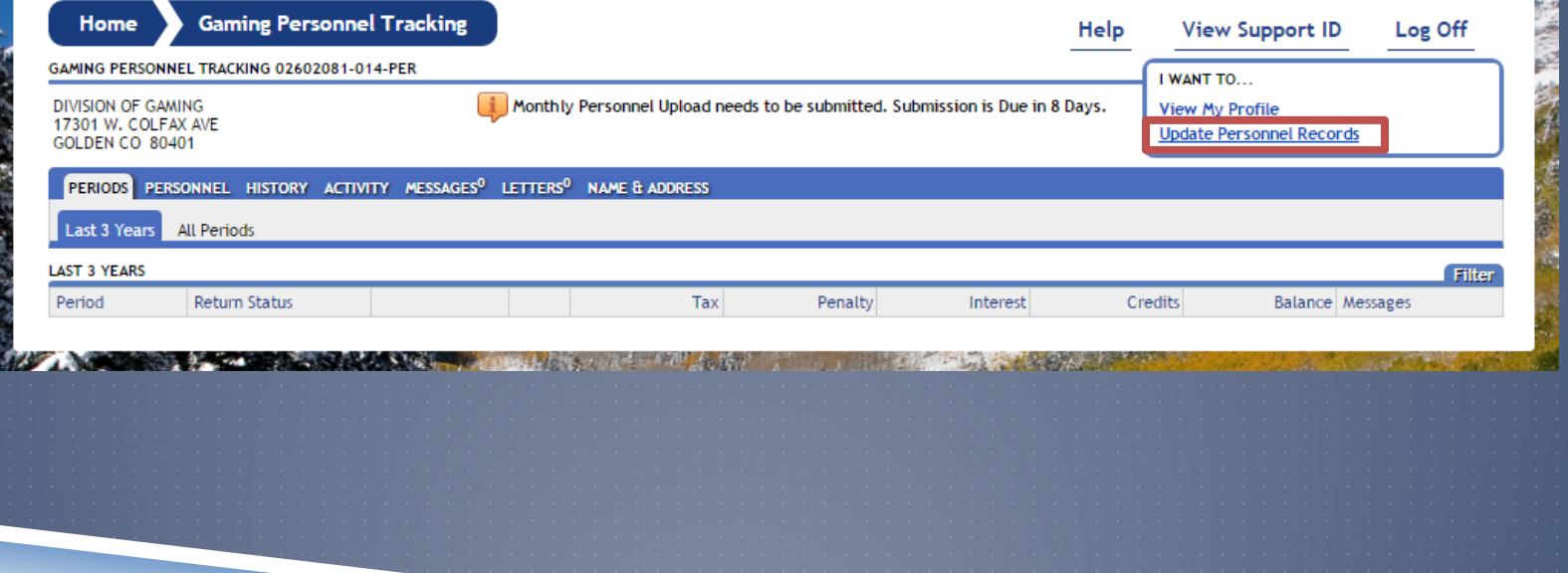

 Here you can input records individually, OR upload an excel spreadsheet

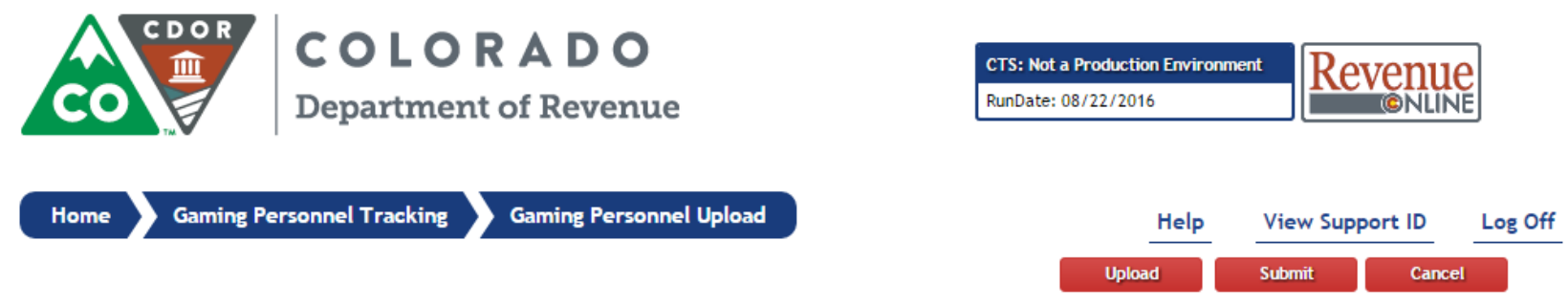

#### PERSONNEL RECORD UPDATE

You may choose how you want to update your personnel records:

1. Use the "Upload" button in the top right corner of this window. Please Note: Upload functionality required the specific file format and the use of the .xlsx file type.

2. Enter or edit the personnel information in the table provided below.

When you are finished completing your personnel record update you may click on the "Submit" link in the upper right corner of this window to submit your records to the Colorado Division of Gaming. If you have any questions please contact the Division of Gaming at (xxx) xxx - xxxx.

#### Part 1: Enter Personnel Records

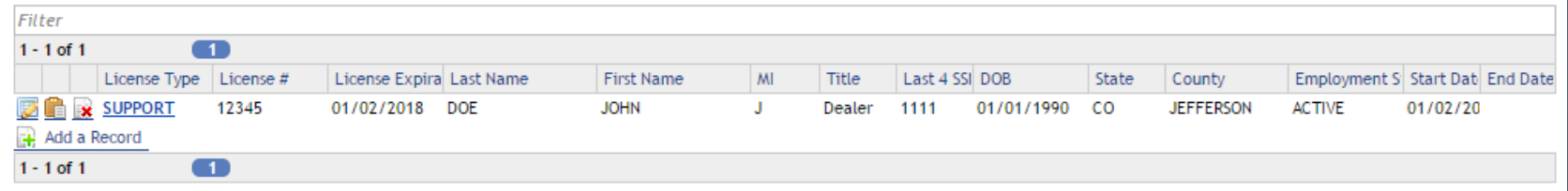

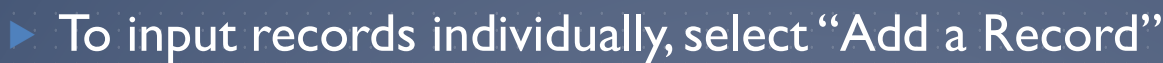

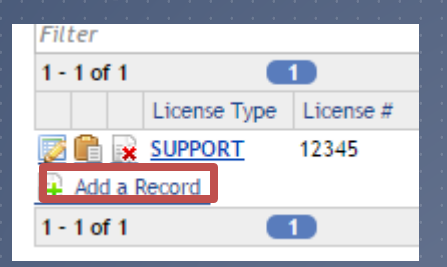

#### This will bring up the Personnel Editor

#### Fill out required fields and click Add and then Submit

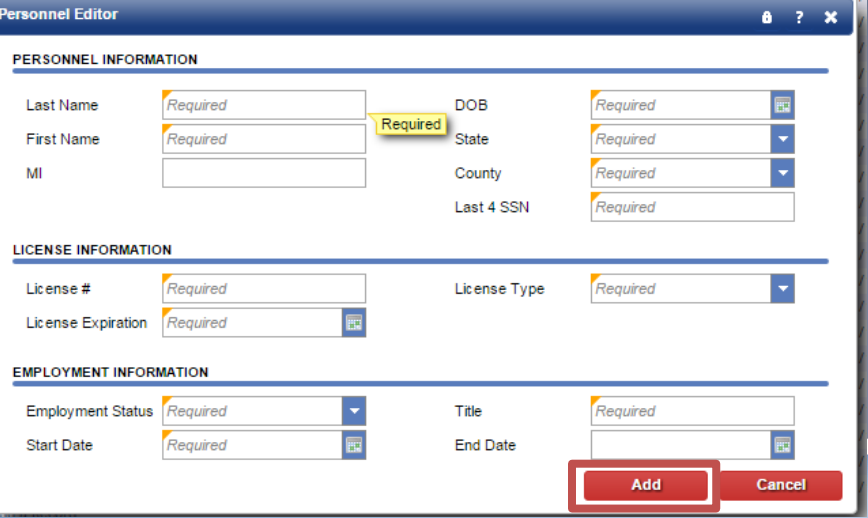

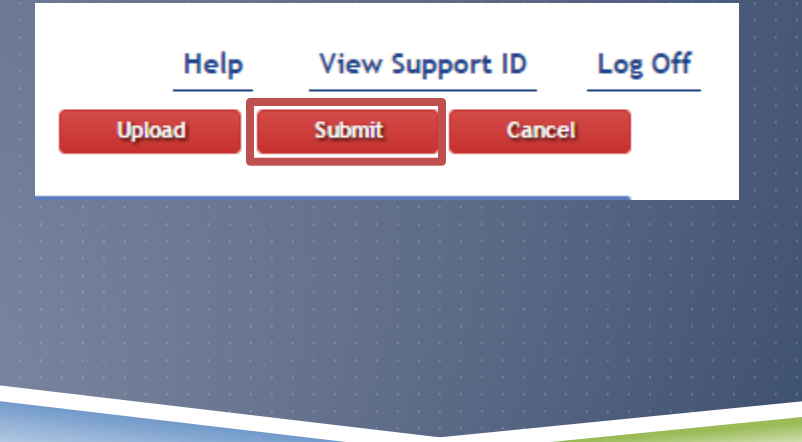

To update your records using the excel spreadsheet option, click on the Upload button

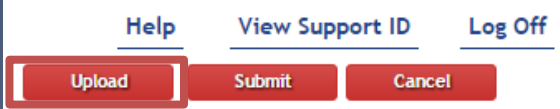

#### Browse to find the file to upload and then click the Upload button

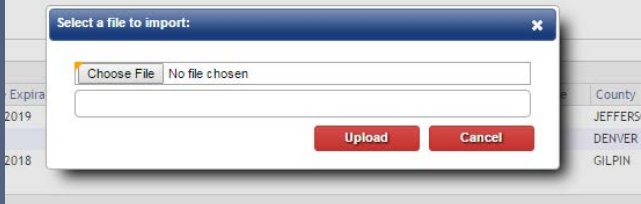

 Uploading will overwrite all entries in ROL; if you choose to upload, only upload entire Personnel Records

 \*\*If you choose to upload an excel spreadsheet, it must be in the same format as the ROL page

- To facilitate uploads, the Division will distribute a template that will be compatible with this ROL functionality
- Please provide the Division with a valid email address before you leave training today

- $\blacktriangleright$  When you have completed your personnel entries, select the "Submit" button at the top of the page
	- If you are not ready to submit your records, you may select the "Cancel" button
		- If you select "Cancel" your information will not be saved and you will need to re-enter your data again before you can submit

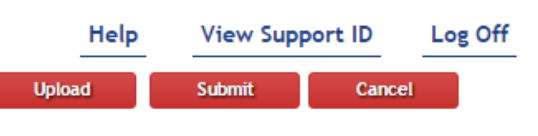

 When you select "Submit", a window will pop up requiring you to re-enter your password for ROL. Upon entry of valid password, your records will be submitted

 This is a security enhancement so that in the event, the user was in ROL and stepped away from their computer but did not lock it, someone else could not walk by and submit fraudulent data. Although this feature has been implemented, please do not solely rely on this function to secure information – Always protect information by locking your computer before you leave!

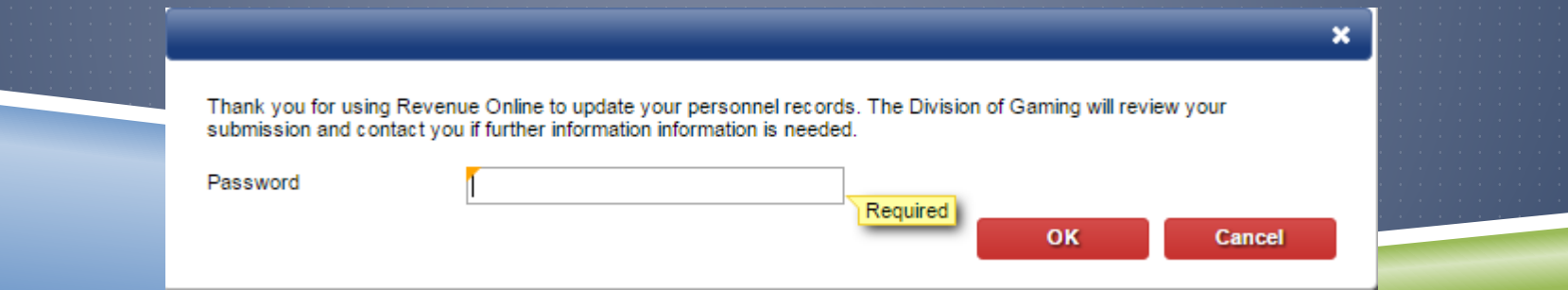

#### PERSONNEL RECORDS – SUBMISSION **CONFIRMATION**

After you have submitted your records, there will be several ways to confirm you have submitted the update:

#### **Notification Message**

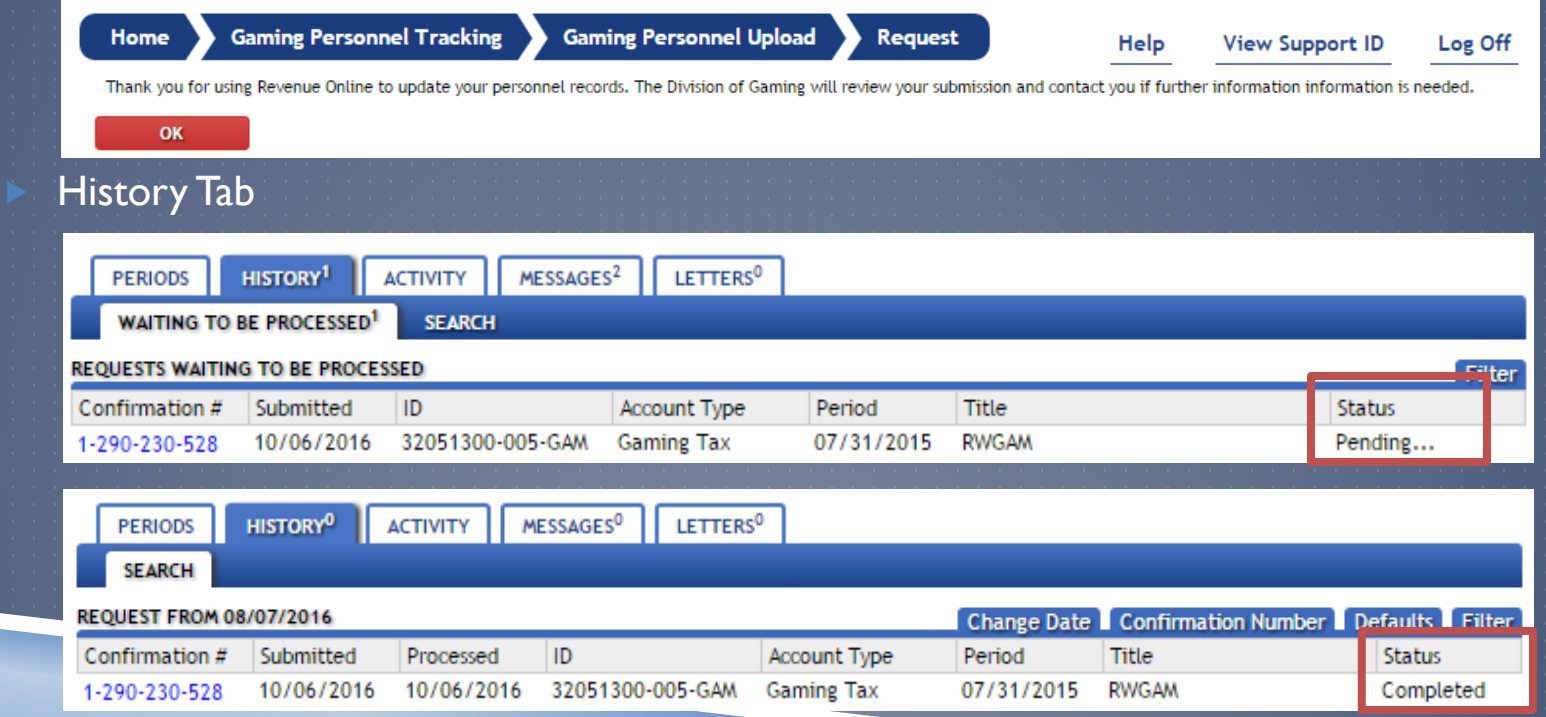

### NOTIFICATIONS | MISC ITEMS

 When the deadline is approaching to submit your personnel changes, notifications will be displayed in your ROL account

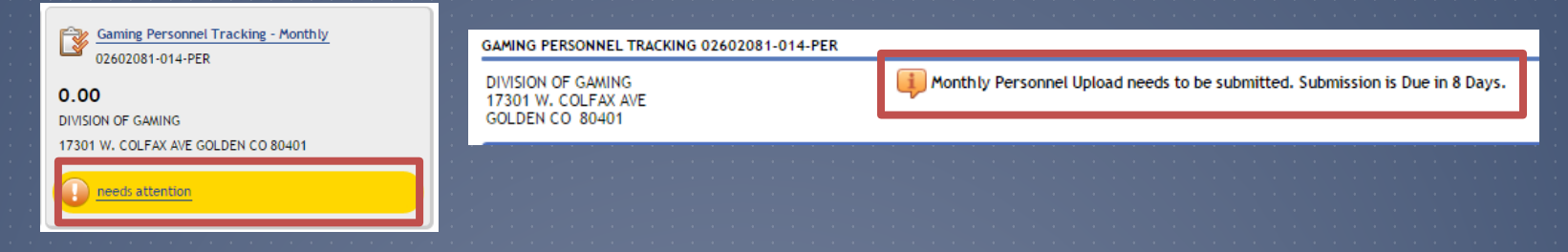

 If you have not updated your personnel records by the first of the month a notification will display that your submission is LATE

As soon as you receive access to your personnel tracking account through ROL, we kindly request you update your records promptly for the first submission

 When you make your first submission via ROL, you will no longer be required to send updates to the Division's Program Assistant

#### NOTIFICATIONS | MISC ITEMS (CONT'D)

 We will be creating a user manual for the new system as soon as possible. If you have any questions, please do not hesitate to contact the Division for assistance

 Users who are granted access to accounts in ROL are still subject to the 72 hour removal requirement as noted in the ICMP

### FAQS

#### Will I have multiple Login IDs and Passwords like I did in EZFile?

It depends – The new application is an integrated system utilized by several other agencies within the Department of Revenue (DOR). The DOR Registration Control Unit is responsible for establishing accounts. It depends on when your account was set up, what tax types were associated with the business and what the establishment used for their legal name when setting up tax accounts

 If you owned one business under the legal name of ABC Corporation and operated one casino location with the DBA of ABC Casino, but recently acquired a casino from company XYZ, you will likely have to use one Login ID for ABC Casino AND a separate Login ID for XYZ Casino

 However, if you are ABC Corporation and operate ABC Casino and XYZ Casino under the same corporation name, you will likely have one Login ID for both ABC & XYZ Casino

**The Division can verify how your establishments are set up. Please be assured we** are exploring every option possible to allow for one Login ID to access multiple related accounts

### FAQS

#### ▶ What will my Login ID be?

You may choose your own Login ID. Since the application is fully integrated with other account types and many other ROL users, your desired Login ID may not be available and you will be prompted to choose another one

#### $\triangleright$  Who do I contact if I have questions sissues with ROL?

- If you have questions or issues pertaining to your Personnel Tracking (PER) type account, please contact the Division of Gaming at 303-205-1300
	- Any questions or issues pertaining to other account types must be directed to the agency responsible for the account type

 $\blacktriangleright$  When will financial statement training be provided?

The Division will send out training dates soon, but we are anticipating mid-February

#### RECOMMENDATIONS

**FILE EARLY** – Eliminate potential issues or confusion by filing early

▶ ONE-ON-ONE ASSISTANCE – Call the Division

LOG IN AS SOON AS POSSIBLE – As soon as you have obtained your ROL login credentials, log into your account to familiarize yourself with the new application

#### ASSIGNMENT

 Before you can access your PER account through ROL, we will need to ensure your property has a Master Profile, User Administrator and at least one individual responsible for filing personnel updates

- Some properties already have a few accounts set up for other account types. Before you leave today please see the Division staff on hand to determine if you have accounts set up or not
- ► We will need you to speak to your management, and respond to us by Friday, January 8, 2016 with the names of who should be set up
- **The Division can assist with initial set up, however once we complete this set up, it** will be the User Administrators responsibility to add update terminate access to ROL accounts

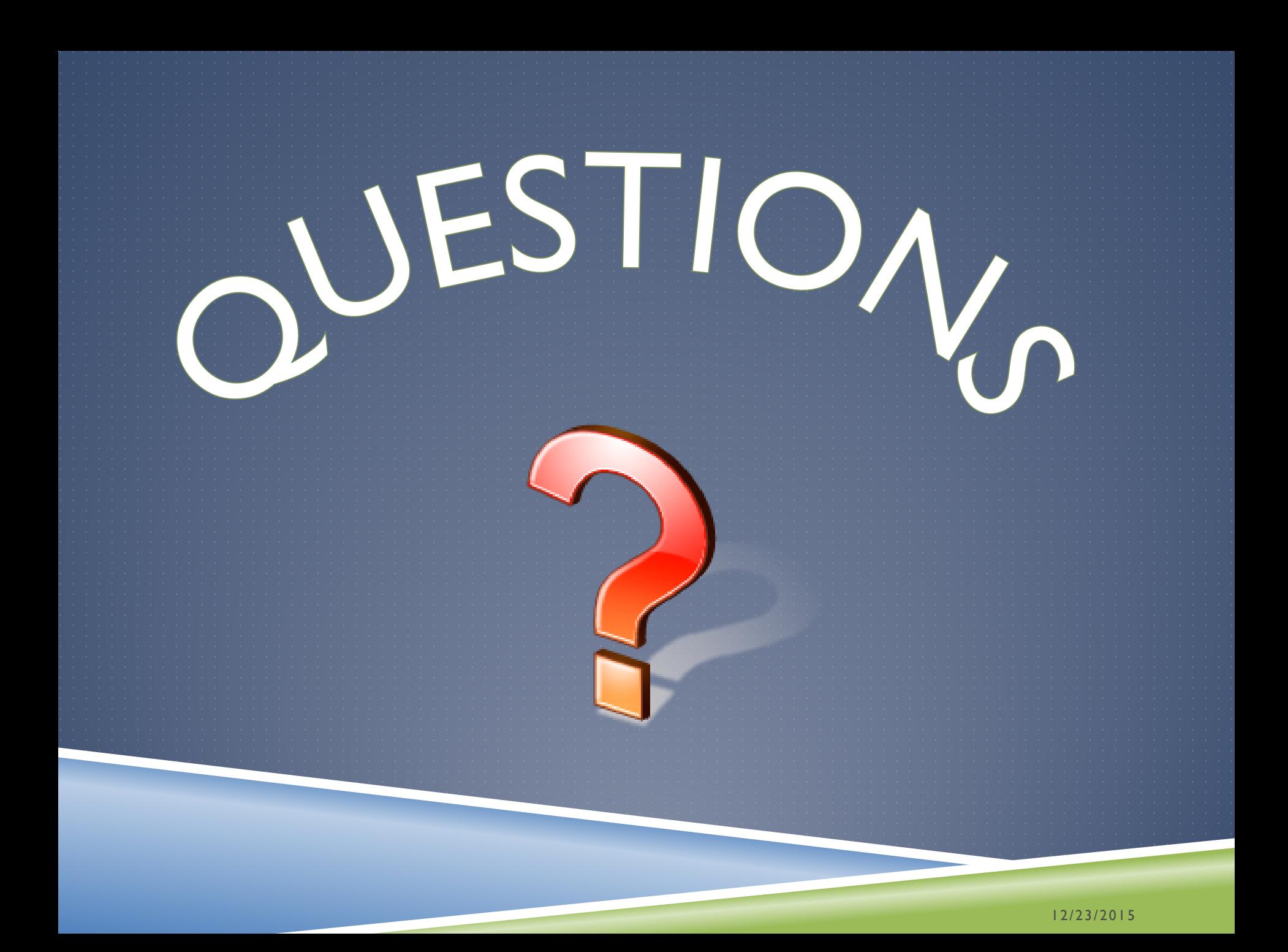

### DISCLAIMER

The presentation was prepared using the information available at the time of delivery. Changes to Legislation, Rules, Regulations, ICMP, etc. may affect the content of the presentation. As a result, the information in this presentation may not be applicable or may become obsolete. The Division of Gaming will not be liable for any mis-interpretation of, or changes to such factors affecting this presentation. Should you have any questions, you are strongly encouraged to contact the Division of Gaming for clarification and guidance.

# THANK YOU

If you have any further questions, please do not hesitate to contact us. REMEMBER: It's easier to get it right the first time & prior to deadlines!